## **SHORT VERSION**

# **METRIC DEFINITION AND DATA COLLECTION INSTRUCTION GUIDE**

This guide is intended to accompany MCN's 'Short Version – Social Media Data Collection Template' resource. For each metric contained within the template, this guide includes metric definitions and instructions for how to collect metric data. This guide covers data collection for Facebook, WhatsApp, Twitter, and Instagram.

## **FACEBOOK METRIC DEFINITIONS AND DATA COLLECTION INSTRUCTIONS**

Important Note: For Facebook, it is easiest to download Facebook Insights Data Export – Post Level – Excel Sheet, to collect data from. This Excel sheet will include all metrics covered in this guide for your posts except for Total Engagement. Please see the 'How to Collect Facebook Data' table below for directions on how to download Facebook Insights Data Export and how to collect Total Engagement, before proceeding to the 'Facebook Metric Definitions and Data Collection Instructions' table.

#### **HOW TO COLLECT FACEBOOK DATA**

#### **How to Download Facebook Insights Data Export (Post Level) Excel Sheet from Facebook:**

- **1)** Go to your Facebook page on a desktop (not a phone).
- **2)** In the 'Manage Page' Menu on the left-hand side of your page, scroll down and select 'Insights'.
- **3)** In the 'Page Insights' menu on the left-hand side of the page, select 'Overview'.
- **4)** On the 'Overview' page, find the 'Page Summary' box.
- **5)** In the top right corner of the box, select 'Export Data'. A 'Exports Insights Data' box will open.
- **6)** Under 'Data Type' select 'Post Data' (Not page data).
- **7)** Select the dropdown arrow under 'Date Range'. A calendar box will open.
- **8)** Select the date range you are collecting data for, and click 'OK'.
- **9)** Select the 'Export Data' button at the bottom right corner of the 'Exports Insights Data' box to download your Excel sheet.
- **10)** Add the data collection date range, or month and year (if you are collecting data by month) to the beginning of the title of your Excel sheet document so it is easy to find.

#### **How to Collect Total Engagement from Facebook's Post Insights Page**

- **1)** Go to your Facebook page on a desktop (not a phone).
- **2)** In the Manage Page' Menu on the left-hand side of your page, scroll down and select 'Insights'.
- **3)** In the 'Page Insights' menu on the left-hand side of the page, scroll down and select 'Posts'.
- **4)** On the 'Posts' page scroll down to find the 'All Posts Published' box.
- **5)** Continue scrolling until you find the post you wish to collect Total Engagement from.
- **6)** Once you find your post, select the post text hyperlink. A 'Post Details' box will open.
- **7)** Scroll down until you see 'Engagements' on the left half of the 'Post Details' box. The number above the word 'Engagements' is the Total Engagements for the post. Copy this number and insert it into your Data collection Excel Sheet Template.

## **FACEBOOK METRIC DEFINITIONS AND DATA COLLECTION INSTRUCTIONS**

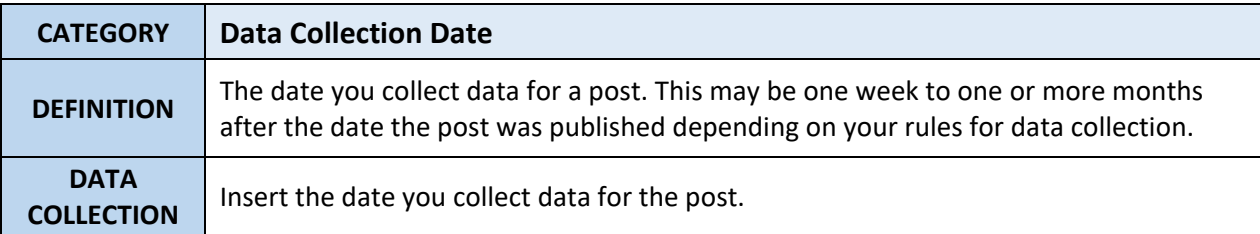

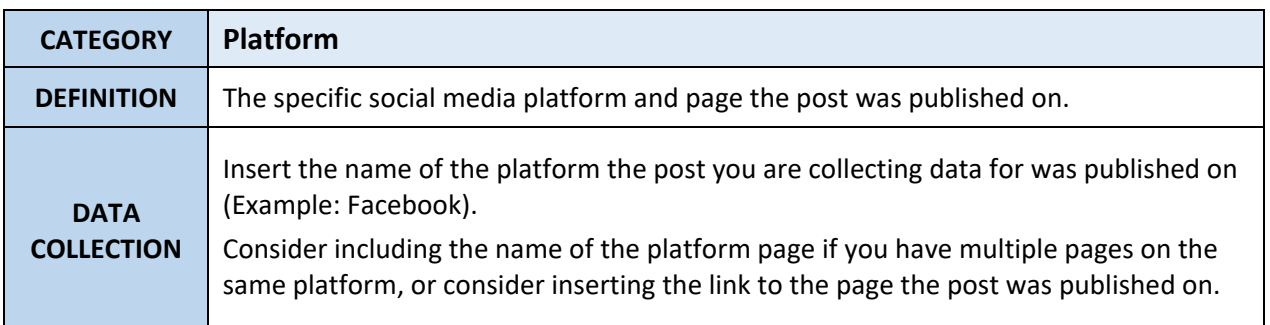

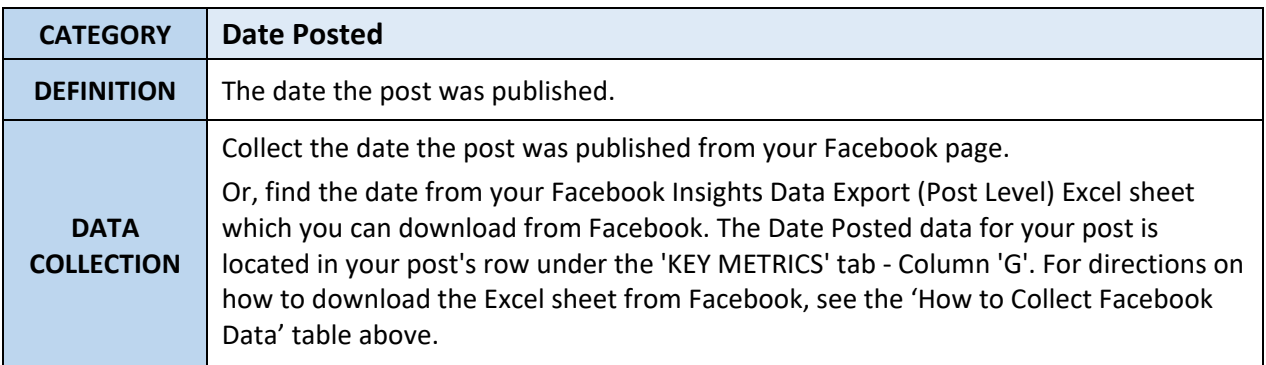

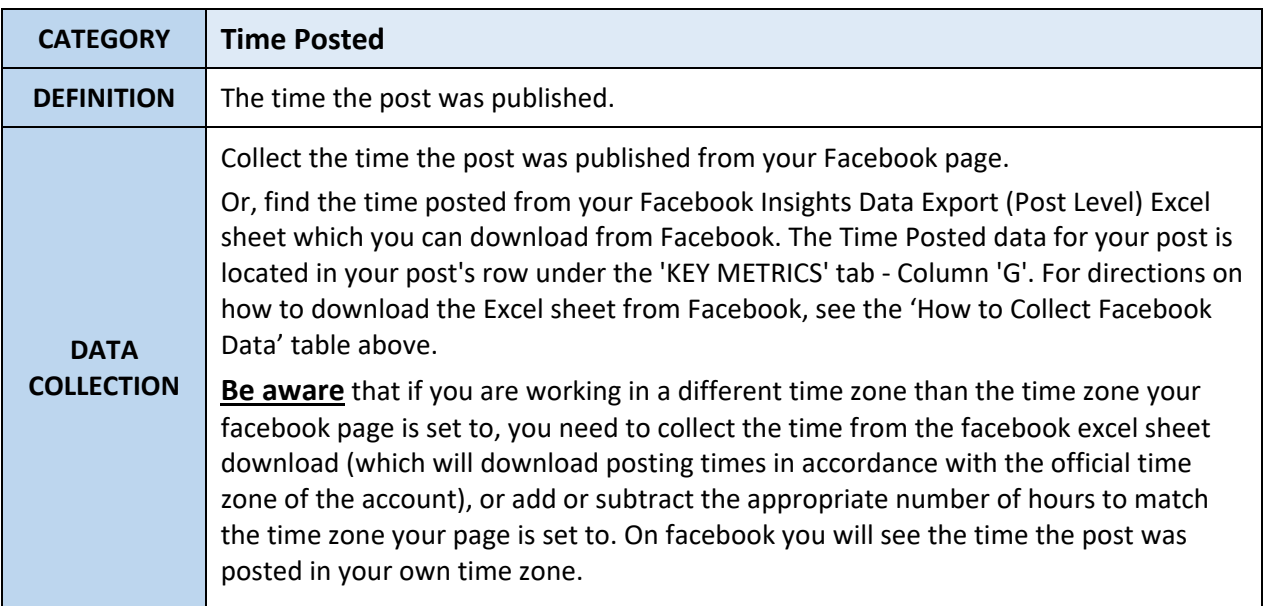

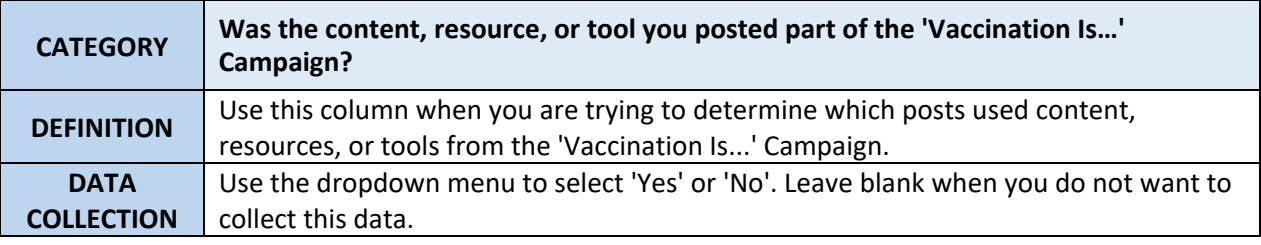

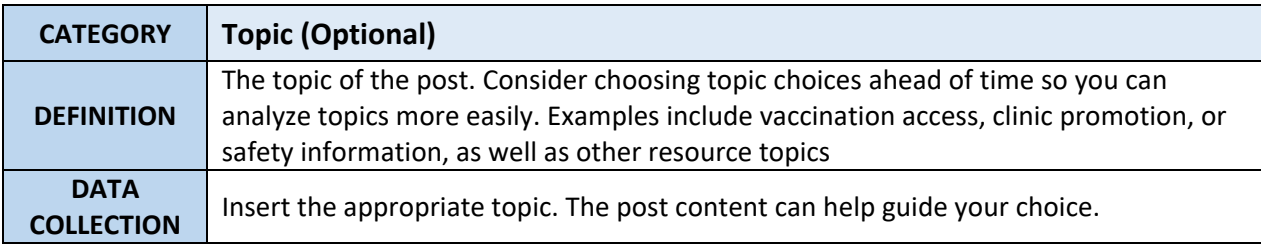

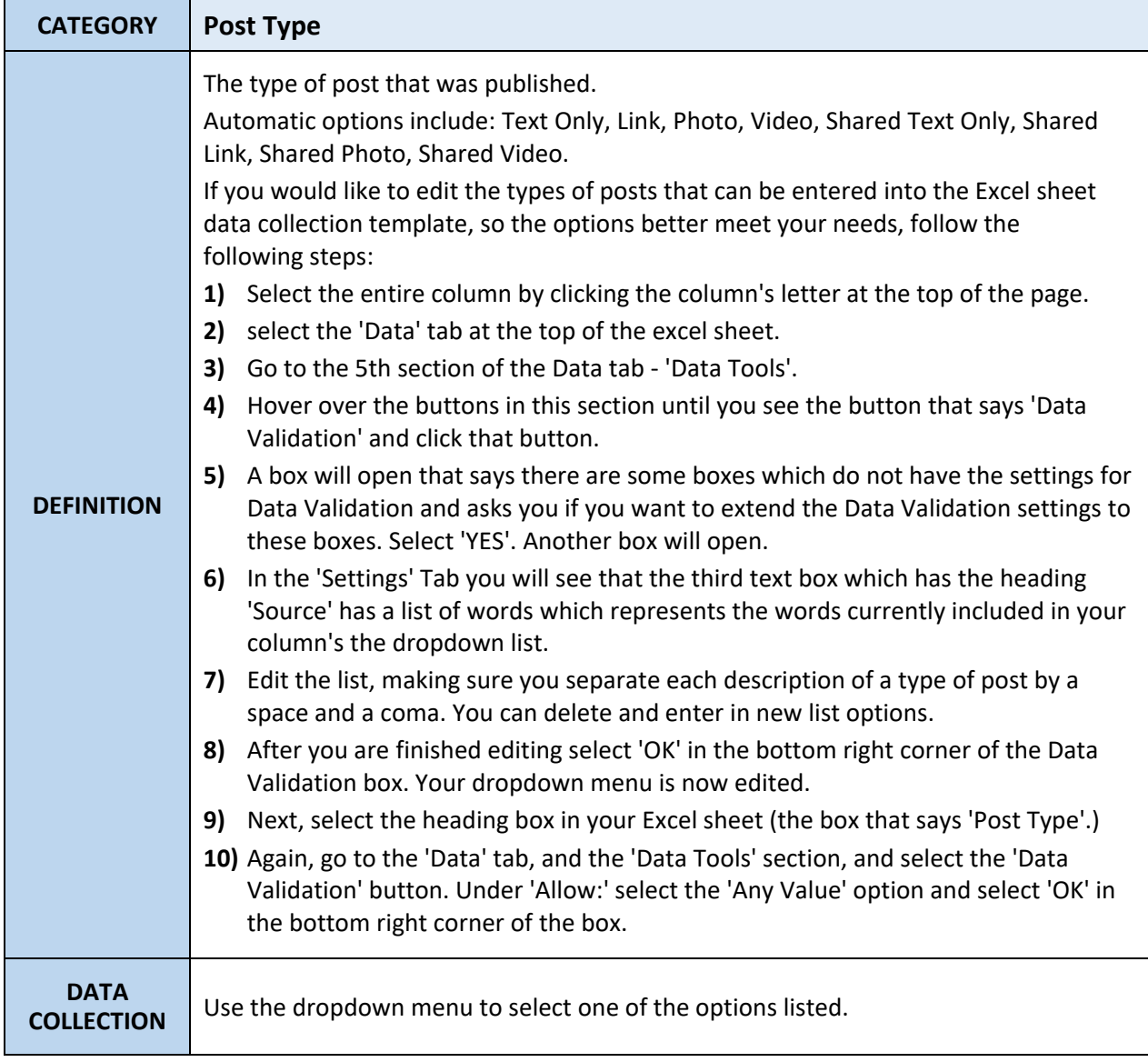

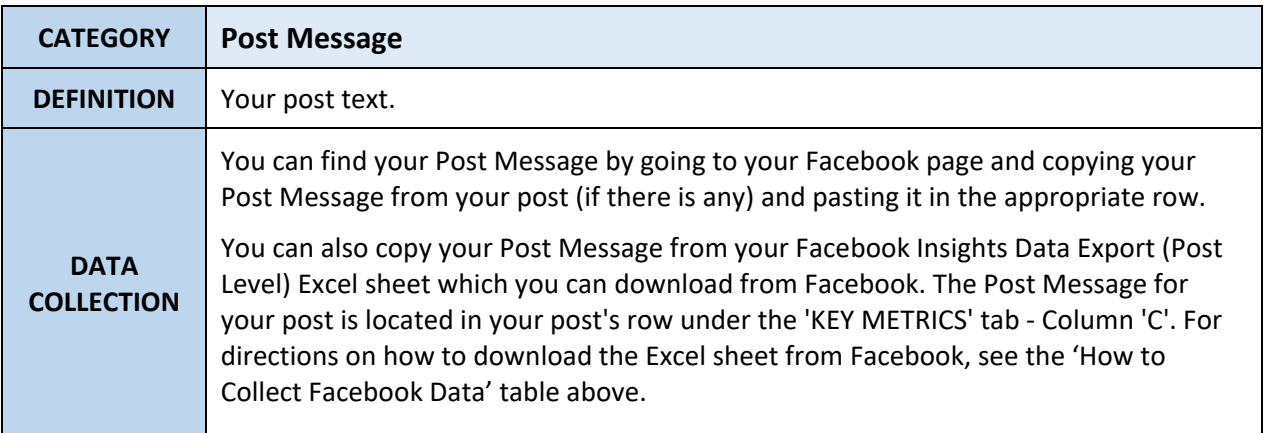

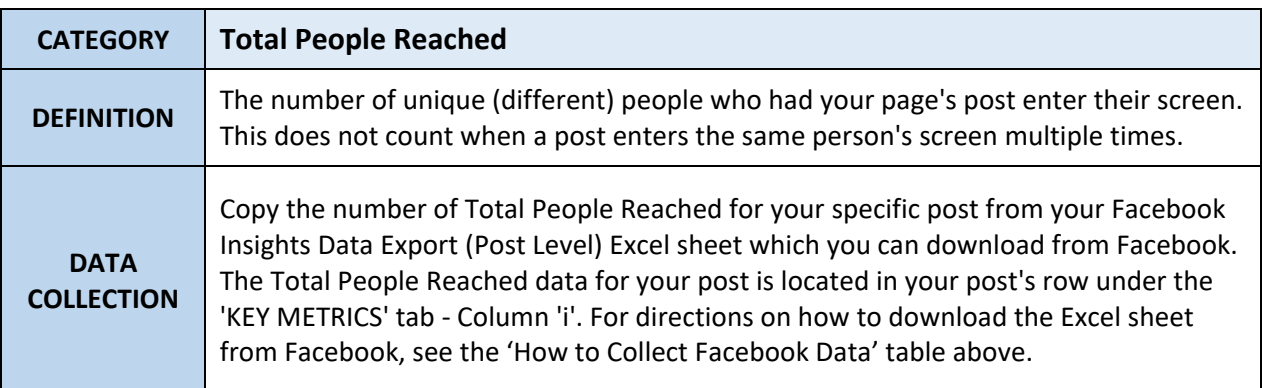

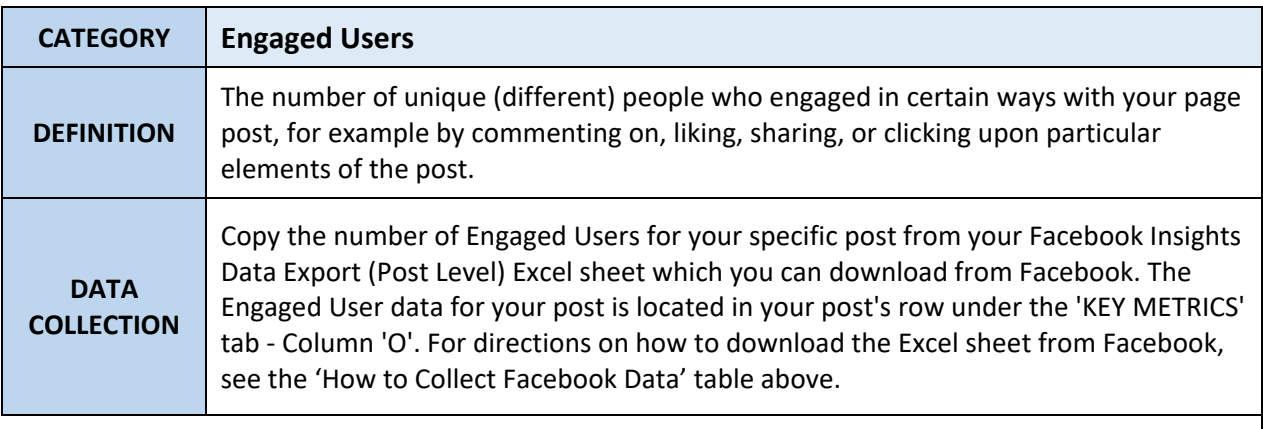

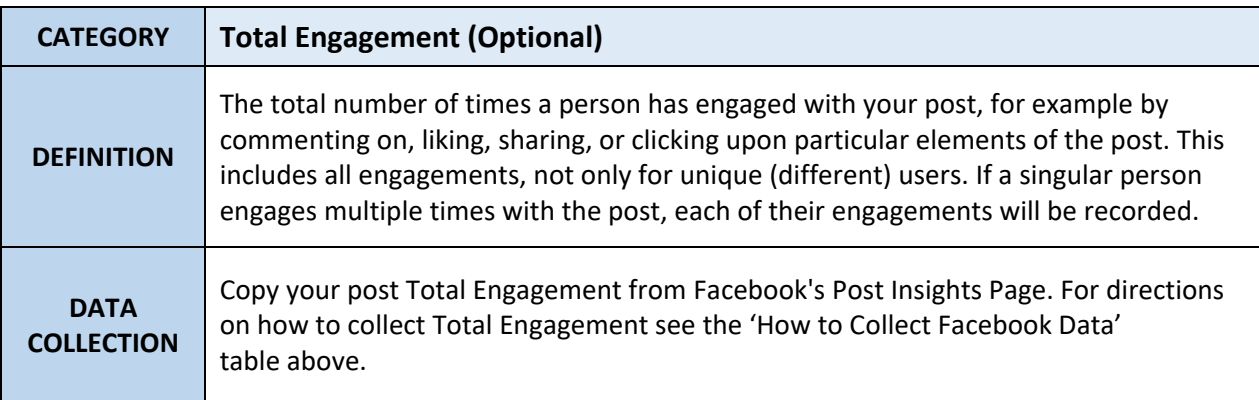

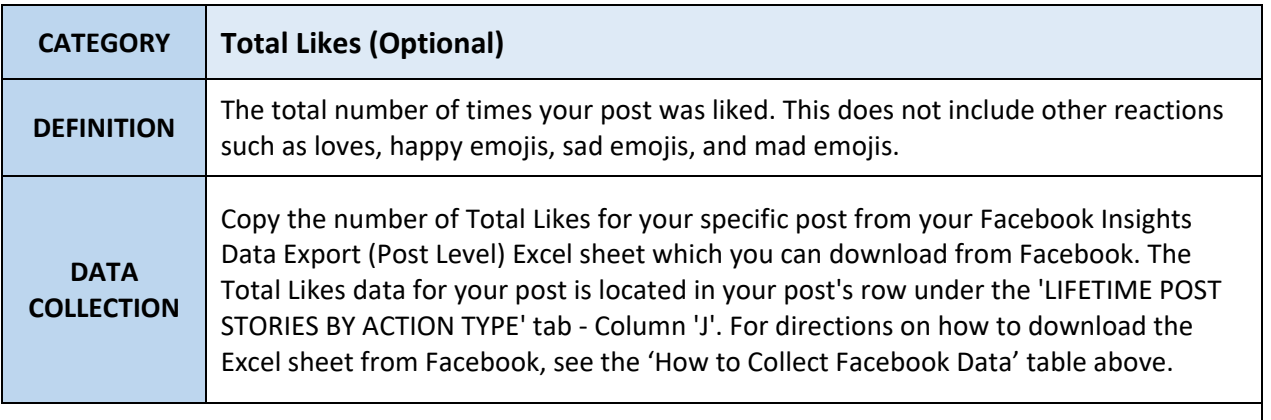

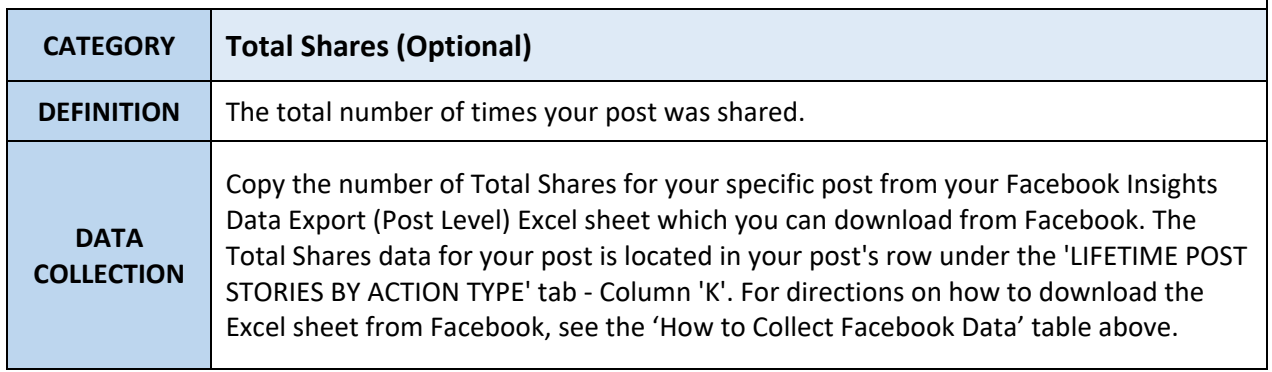

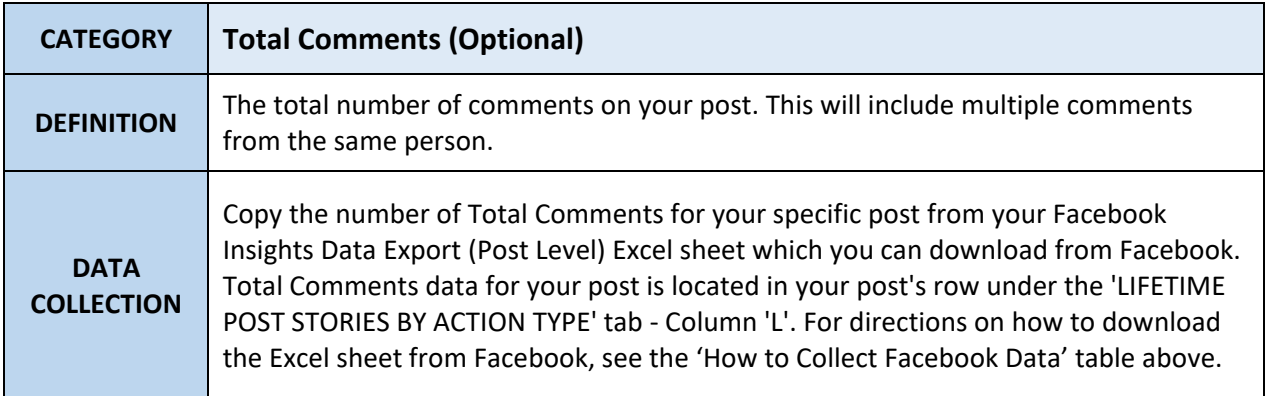

## **WHATSAPP METRIC DEFINITIONS AND DATA COLLECTION INSTRUCTIONS**

**Important Note:** For WhatsApp, it is helpful to document the day and time you send a message immediately after you send it, to assist with finding the message when it is time to collect data for the message.

## **WHATSAPP METRIC DEFINITIONS AND DATA COLLECTION INSTRUCTIONS**

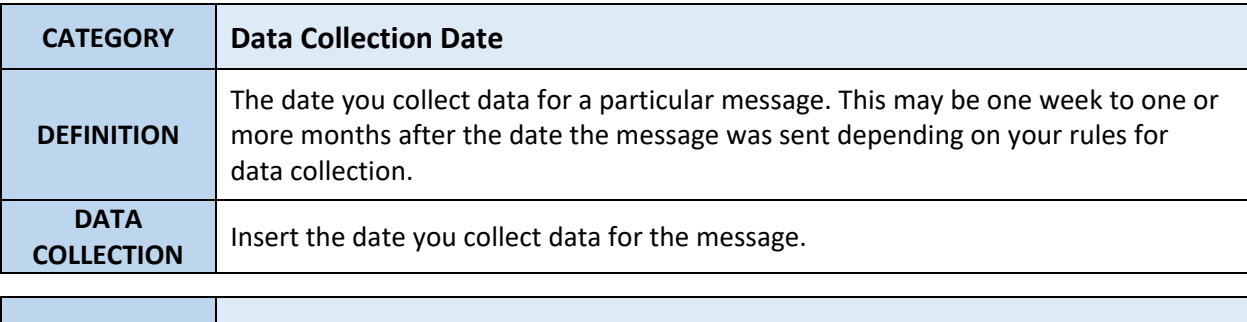

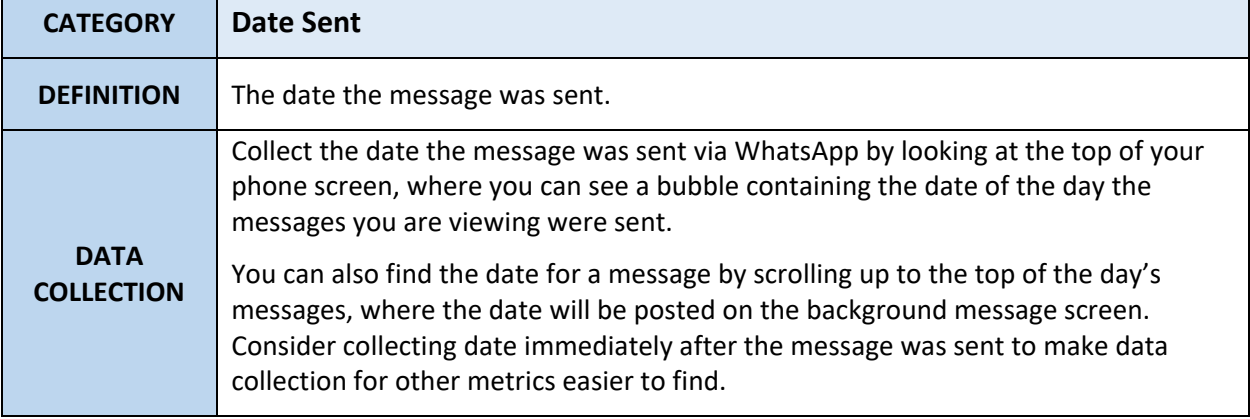

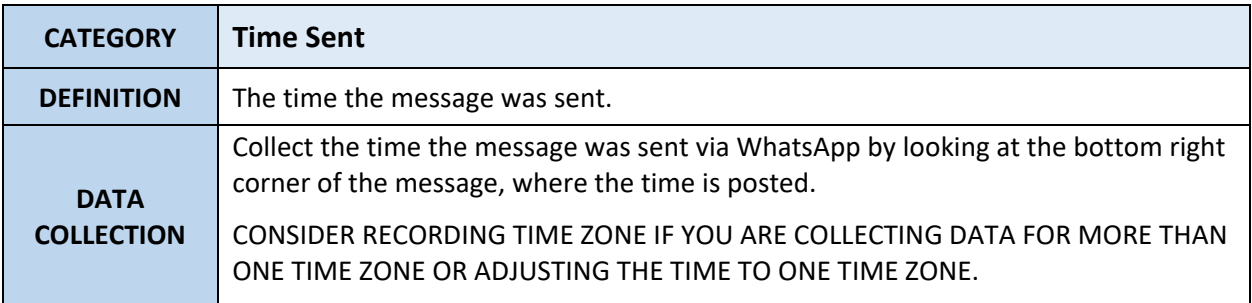

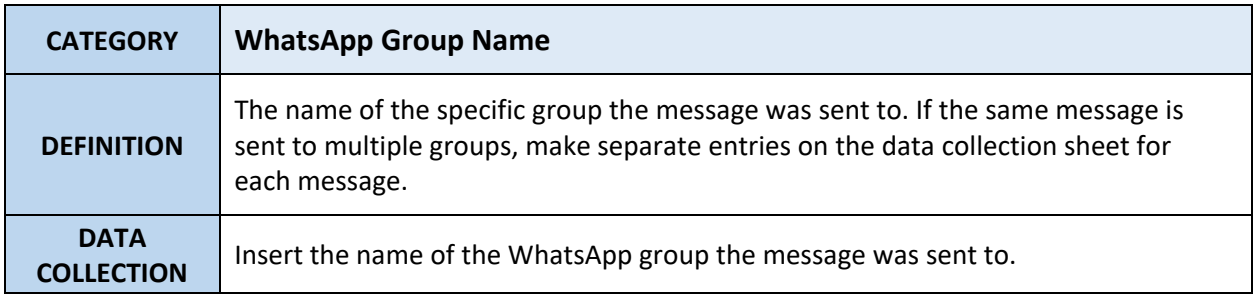

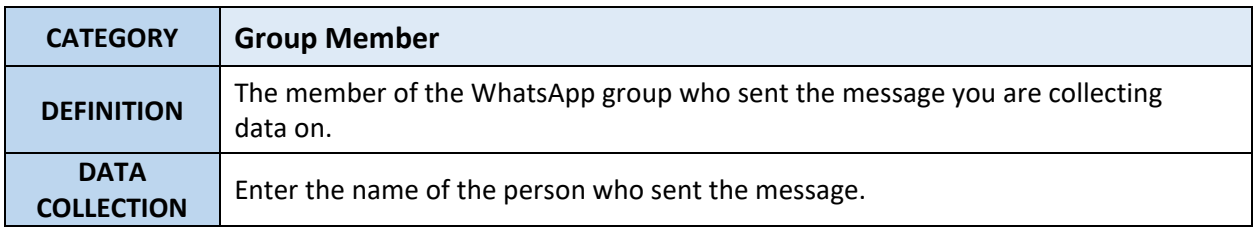

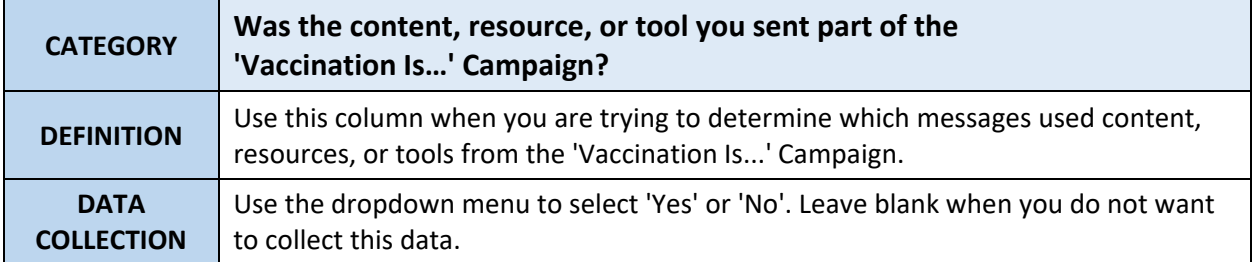

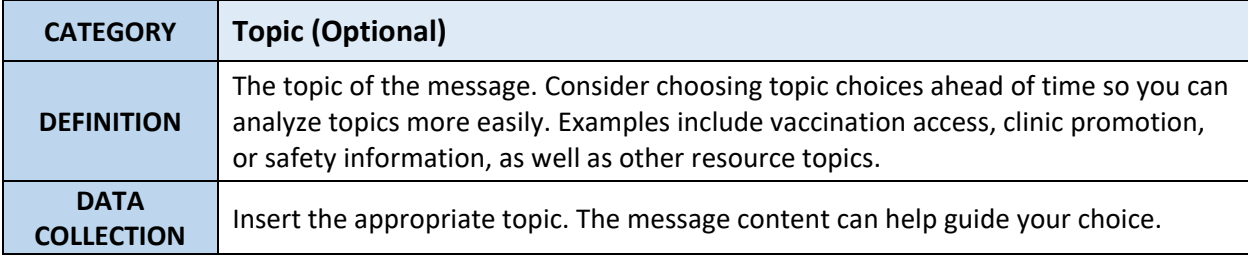

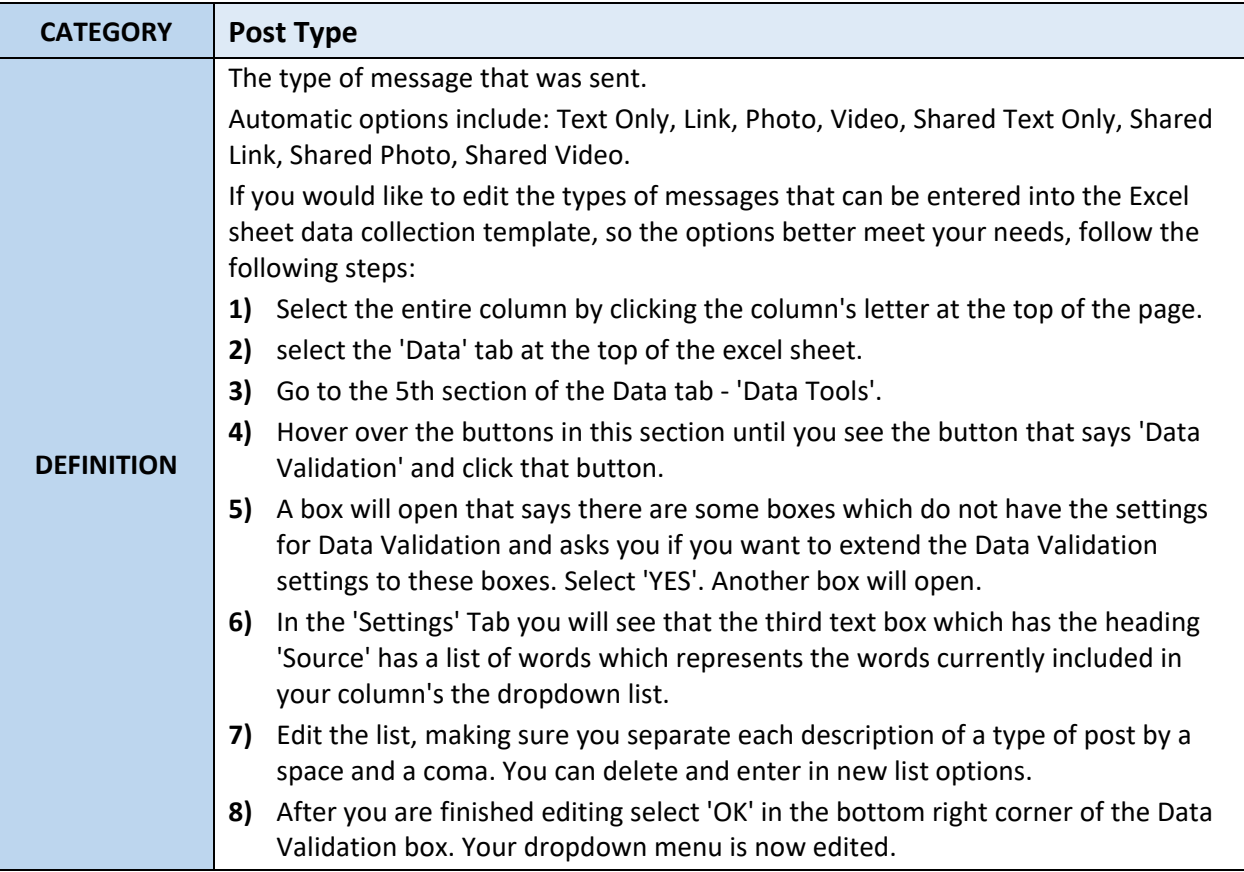

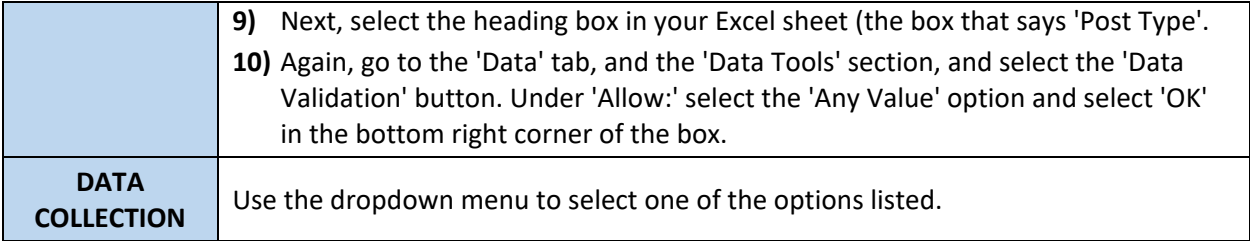

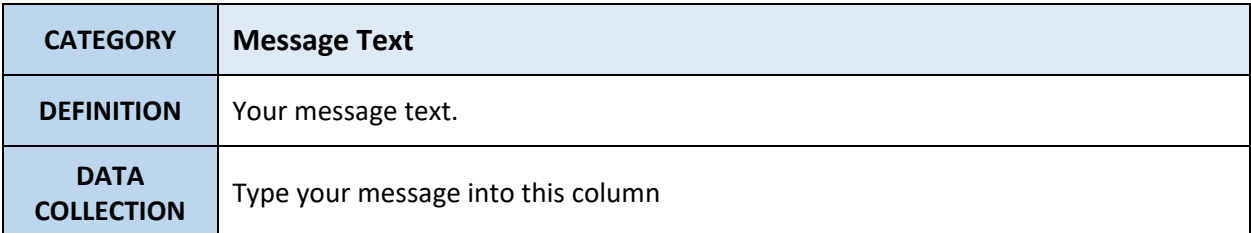

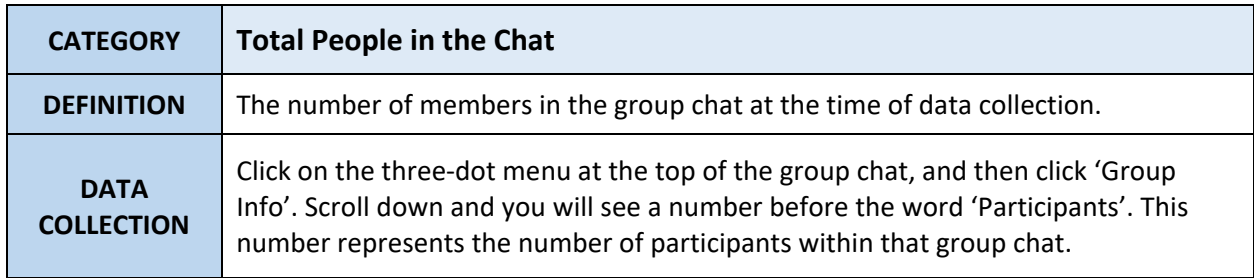

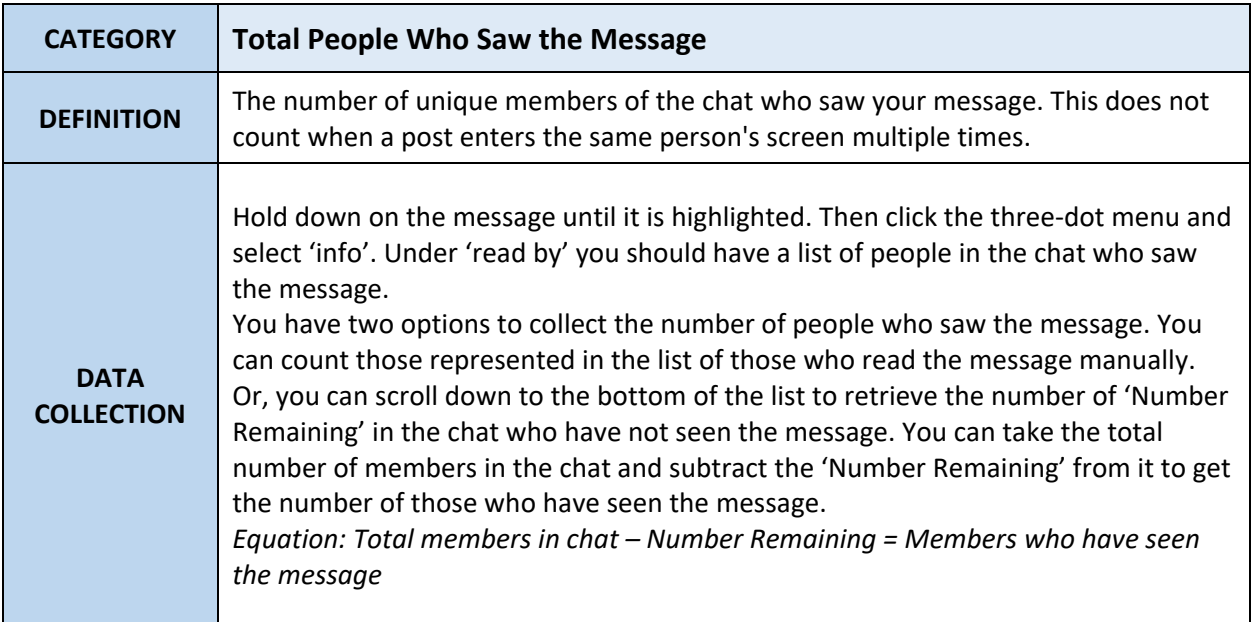

## **INSTAGRAM METRIC DEFINITIONS AND DATA COLLECTION INSTRUCTIONS**

Important Note: For Instagram, you must change a personal account into a professional account, if it is not already a business account, in order for Instagram to collect metrics on your posts.

# **INSTAGRAM METRIC DEFINITIONS AND DATA COLLECTION INSTRUCTIONS**

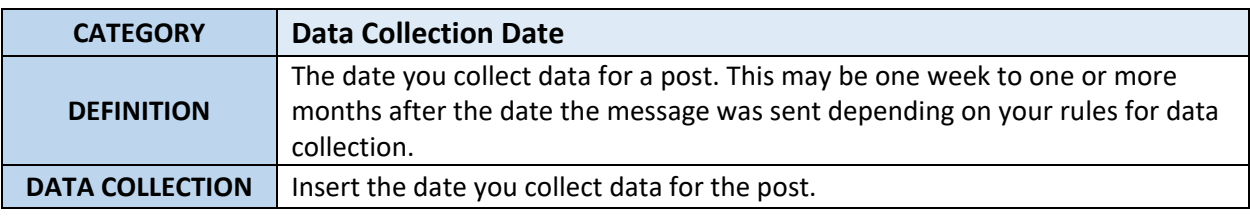

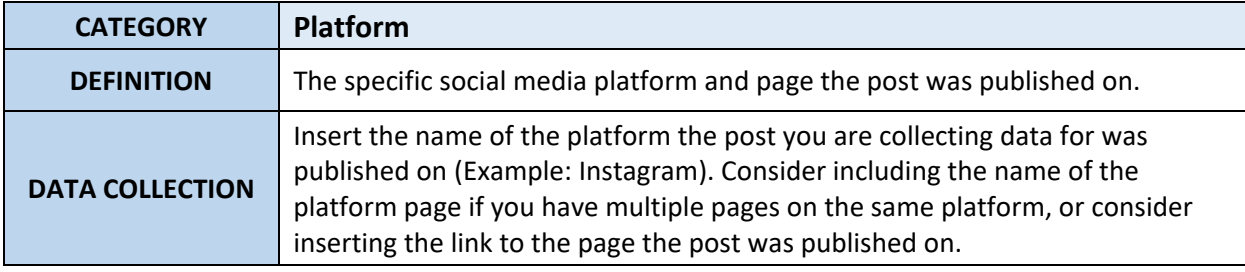

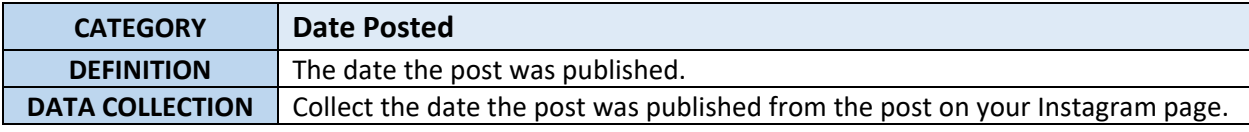

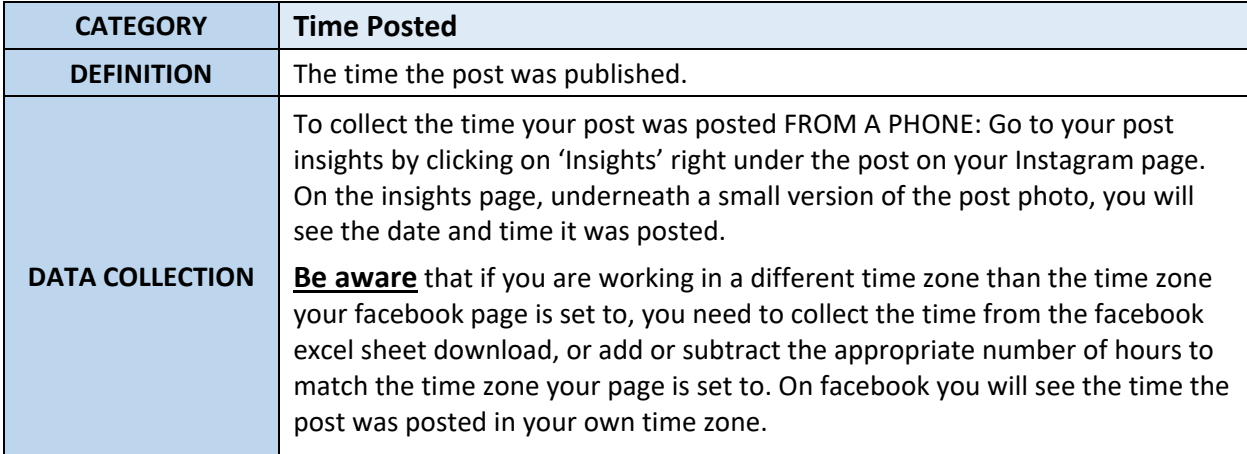

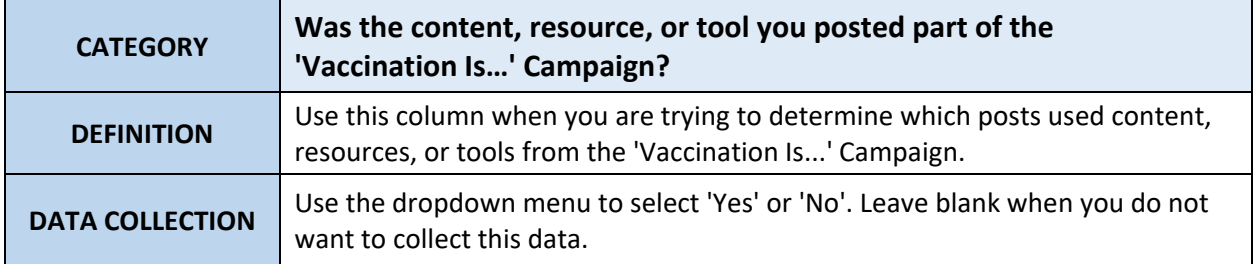

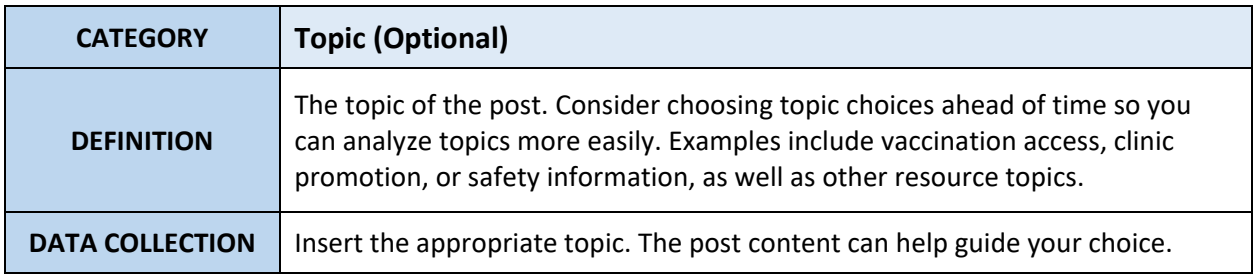

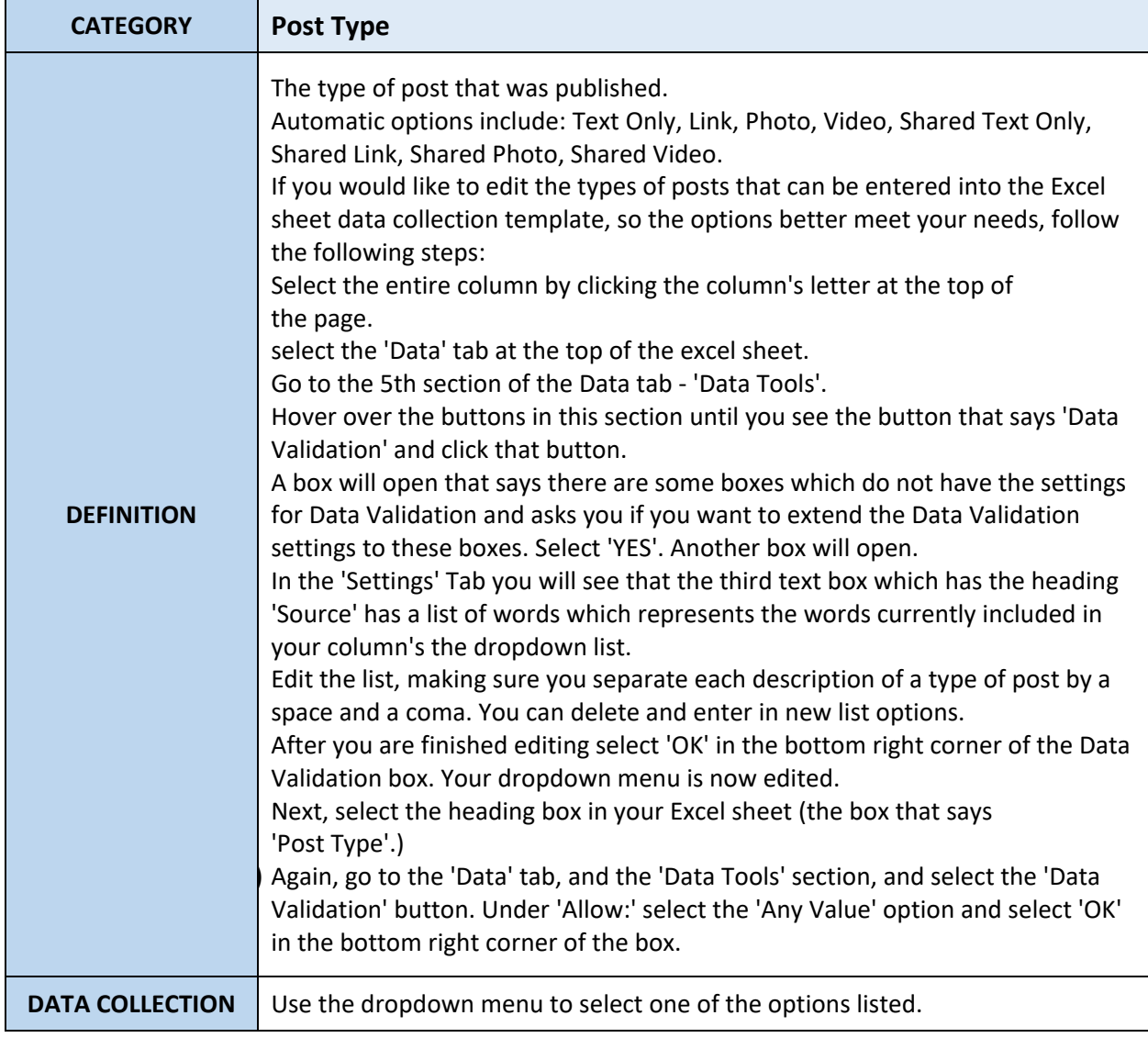

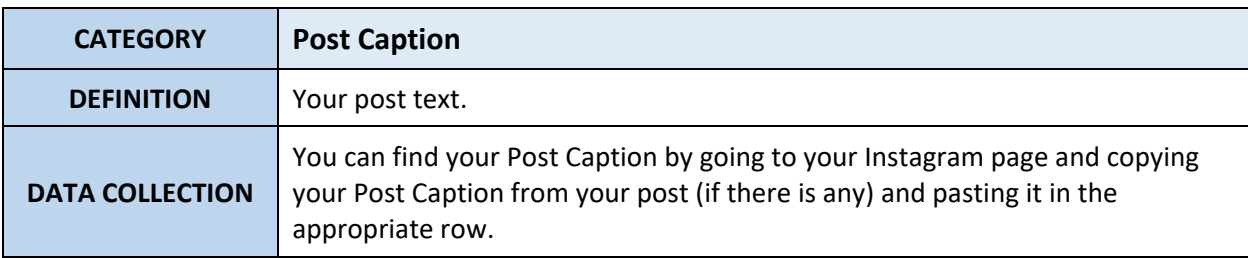

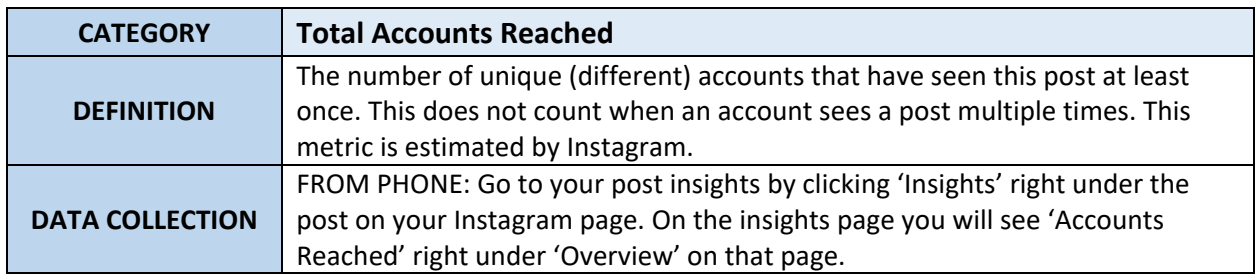

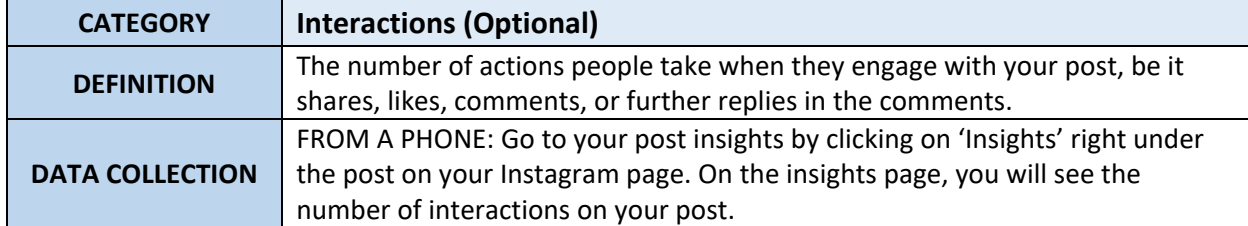

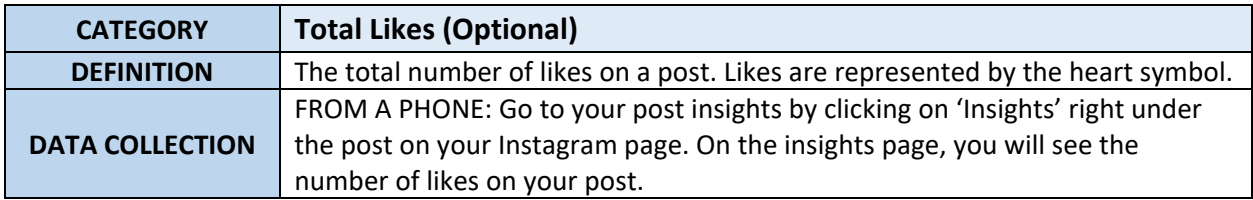

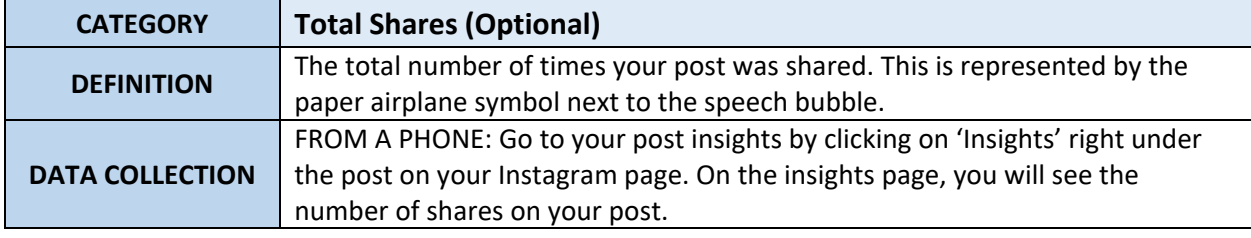

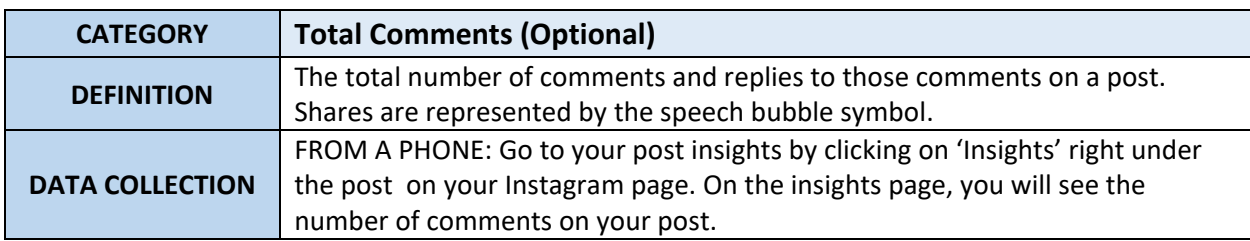

# **TWITTER METRIC DEFINITIONS AND DATA COLLECTION INSTRUCTIONS**

**Important Note:** To begin to collect Twitter data you must turn data collection 'On'. You can do this by going to your Twitter analytics page.

Important Note: For Twitter, it is easiest to download Twitter's 'Tweet\_Activity\_Metrics' Excel Sheet to collect data from. This Excel sheet will include all metrics covered in this guide for your posts. Please see the 'How to Collect Twitter Data' table below for directions on how to download Twitter 'Tweet Activity Metrics' Excel sheets for data collection, before proceeding to the 'Twitter Metric Definitions and Data Collection Instructions' table.

#### **HOW TO COLLECT TWITTER DATA**

#### **How to Download Twitter 'Tweet\_Activity\_Metrics' Excel Sheet from Twitter:**

- **1)** Go to your Twitter page on a desktop (not a phone).
- **2)** On the left side of your screen, you will see a 'More' menu represented by three dots in a circle. Click on this menu.
- **3)** When the menu opens click on the 'Analytics' menu option. A new tab will open.
- **4)** In the top left corner of your screen, you will see a 'Tweets' tab. Click on that.
- **5)** In the top right corner of your page, you will see a dropdown menu that allows you to choose the date range of data you wish to retrieve. Select the date range you wish to collect data for and click 'Update'.
- **6)** Next, click on the 'Export Data' dropdown menu and select 'By Tweet' to download your tweet data. An Excel Sheet should download.
- **7)** The Excel Sheet document name should automatically include the date range of data you selected. However, if you prefer, edit the document name to make it easy for you to find.

#### **TWITTER METRIC DEFINITIONS AND DATA COLLECTION INSTRUCTIONS**

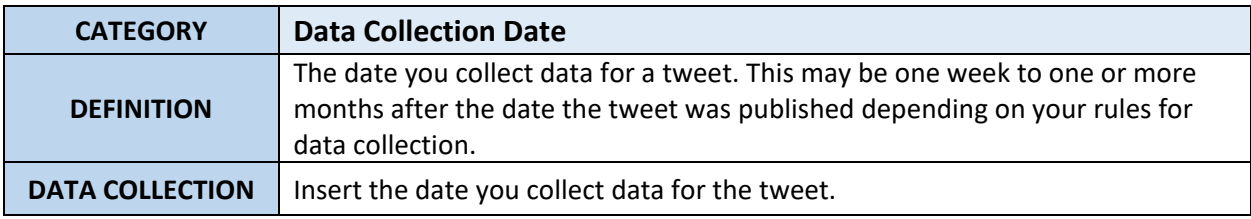

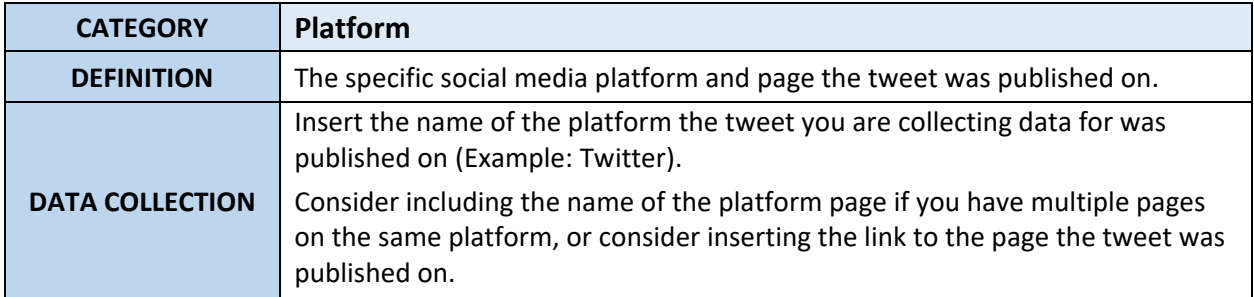

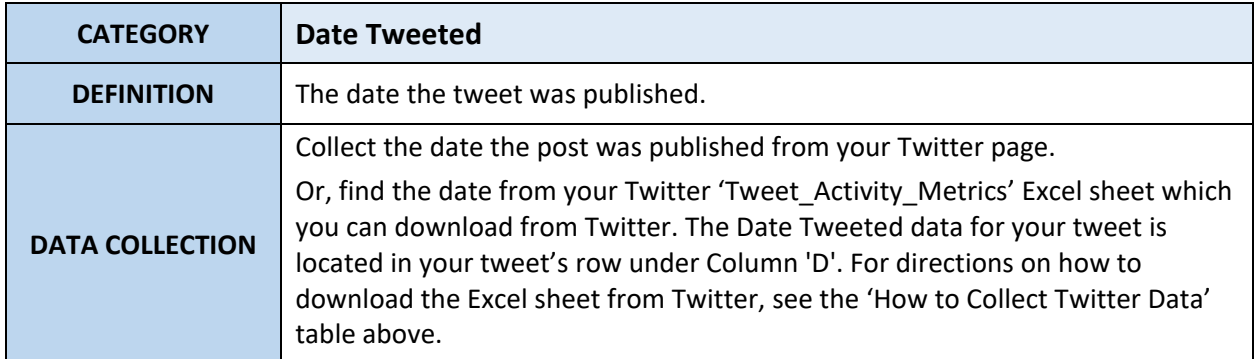

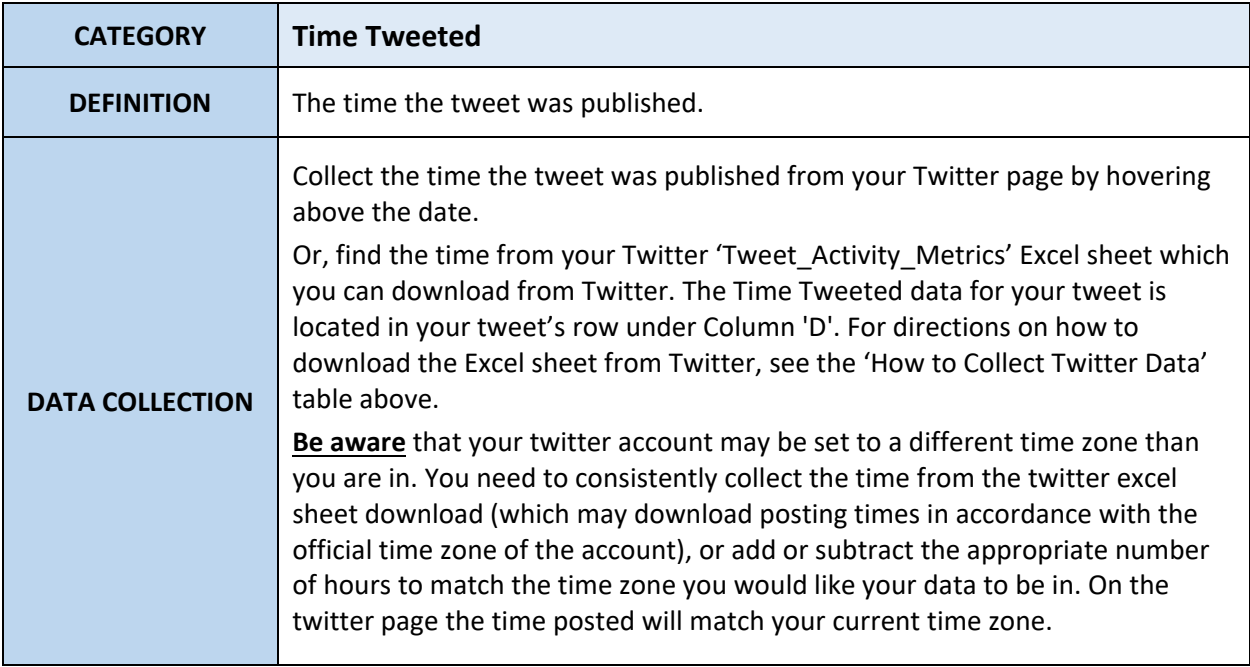

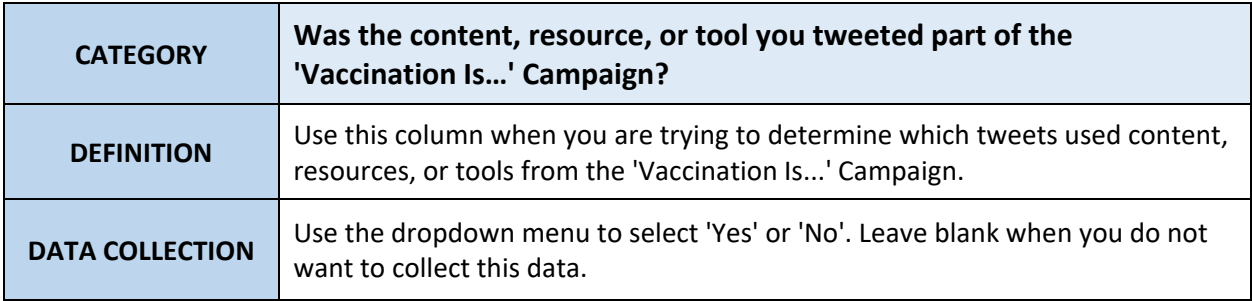

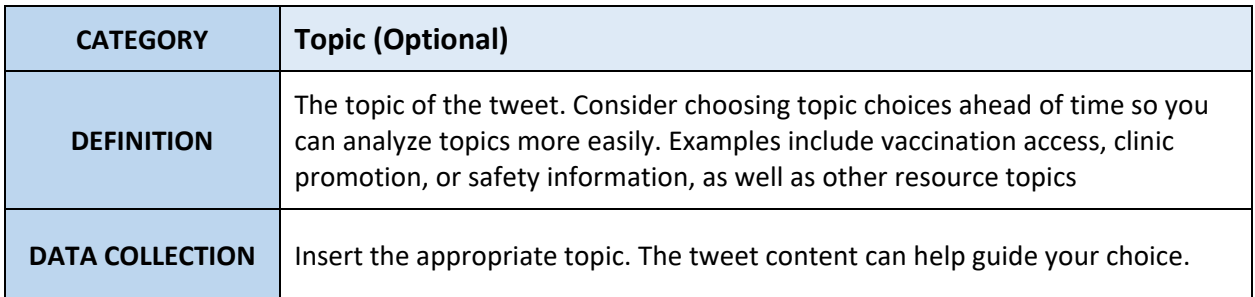

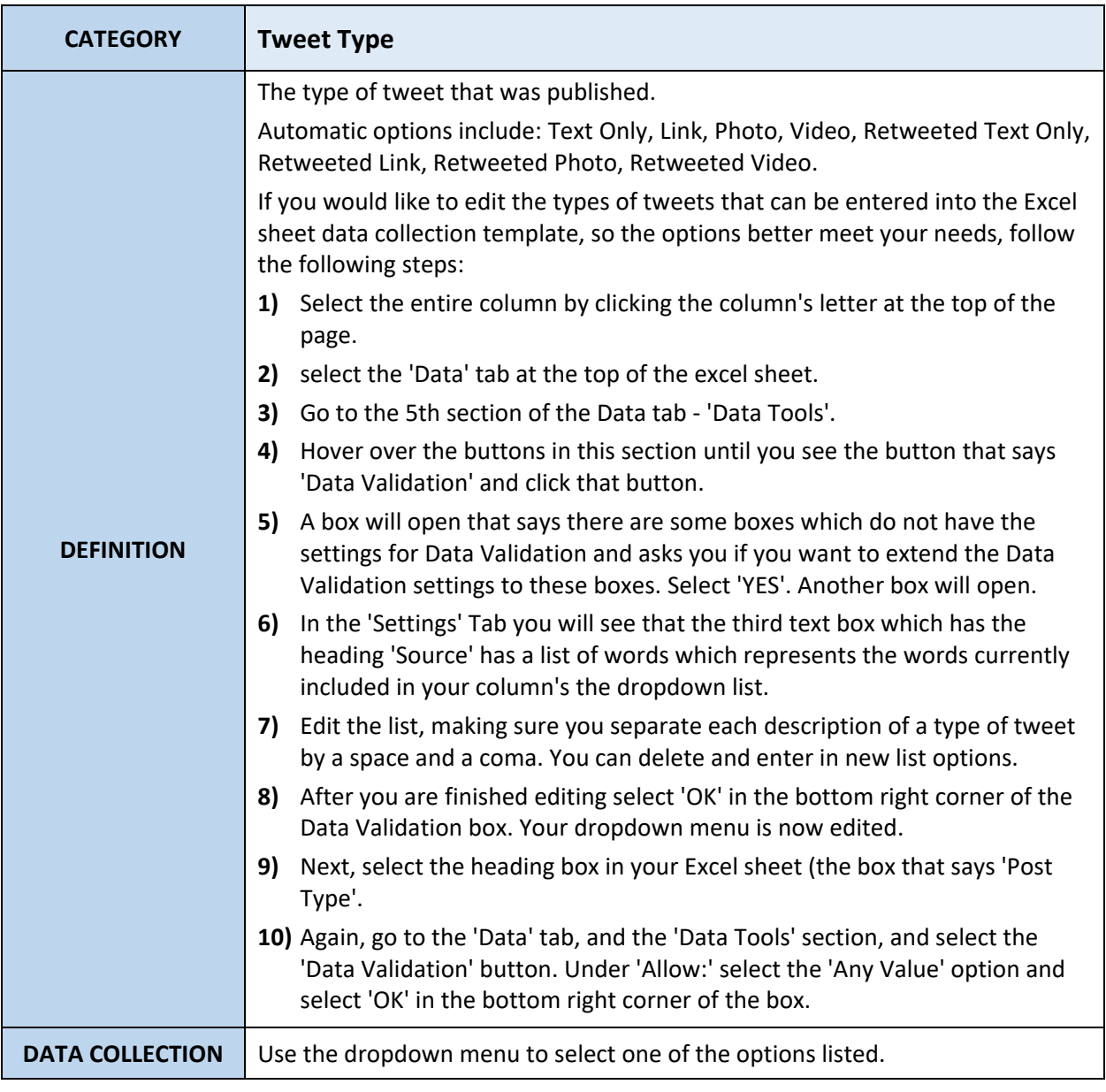

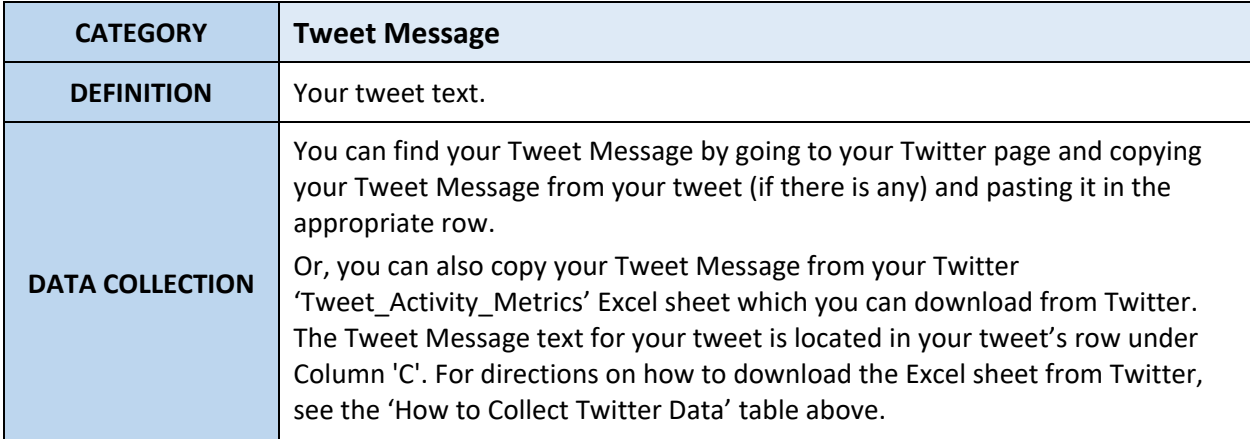

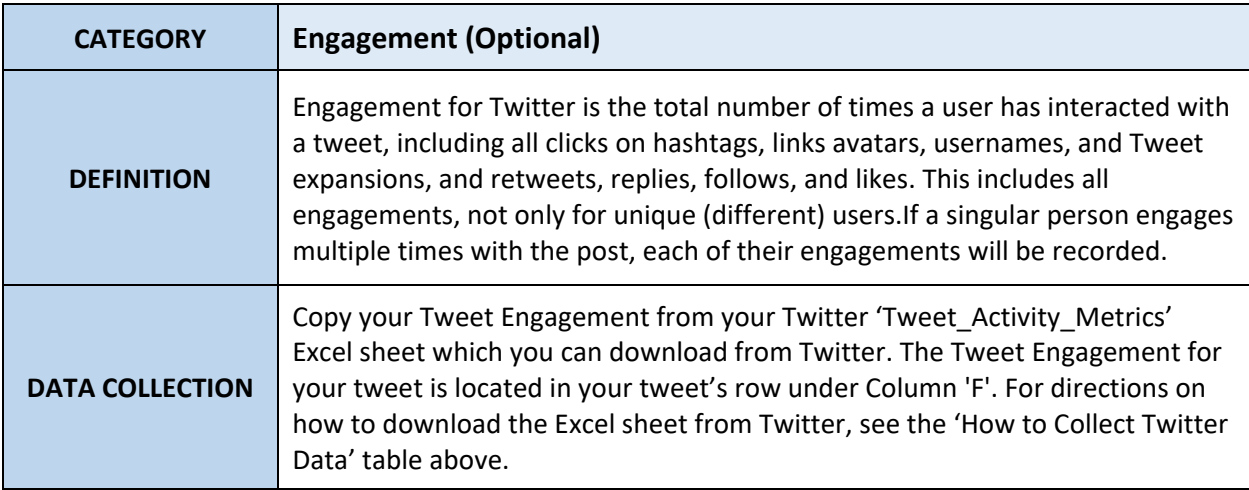

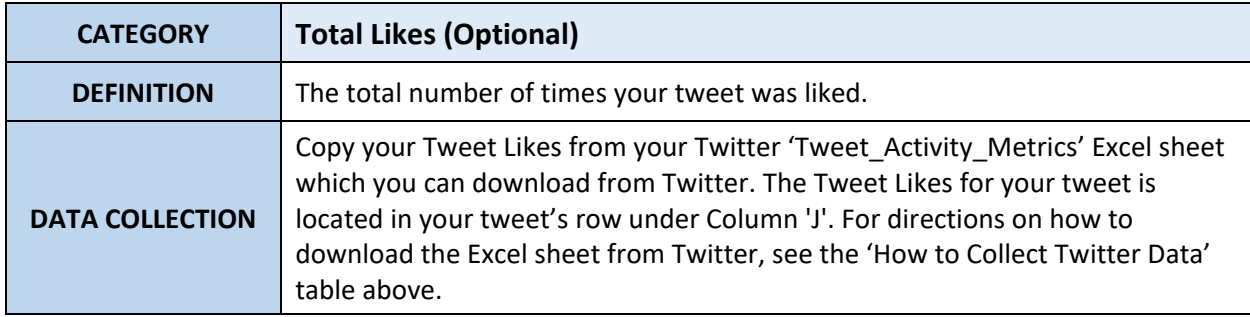

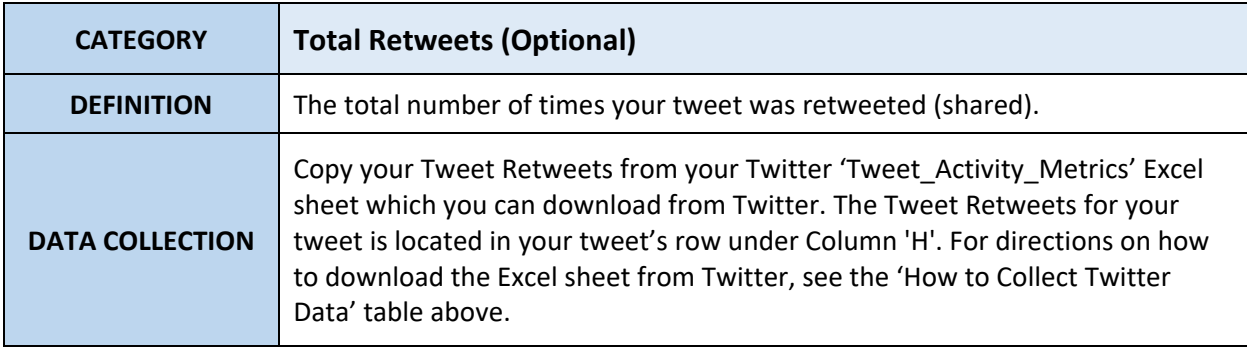

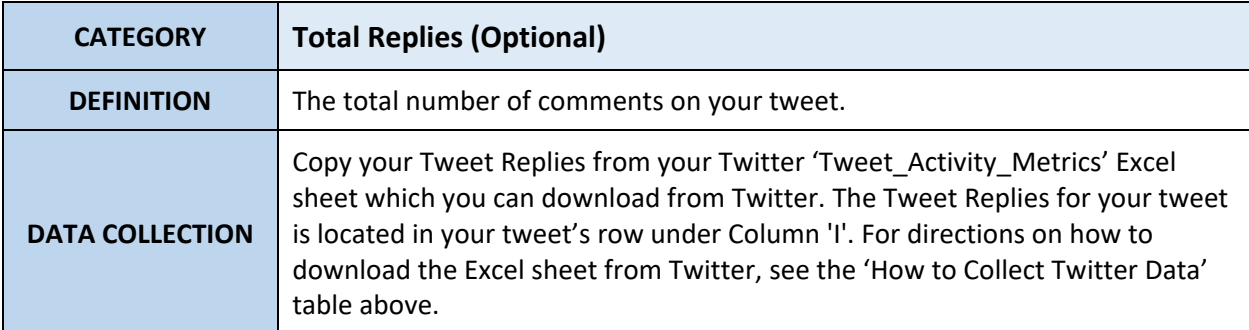